## **TECOM MEMBER'S SITE ログイン方法**

## **■本サイトを初めてご利用になる場合■**

1. ログインページ内「新規登録」のバナーをクリックしてください。

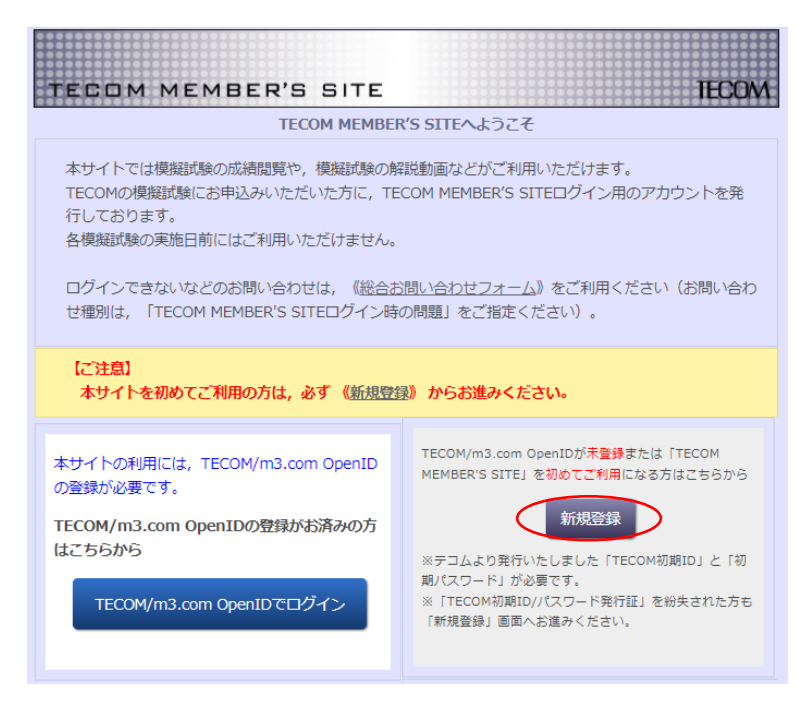

2. TECOM 初期 ID・パスワードを入力し、m3.com アカウントの有無を選択のうえ、ログインしてく ださい。

※TECOM 初期 ID・パスワードは、模試実施前に代表者様に一括でお送りする受験票に印字、また は、個別にメールにてご案内しております。お申込み形態(団体・個人)や学年によってご案内方 法が異なりますので、ご注意ください。

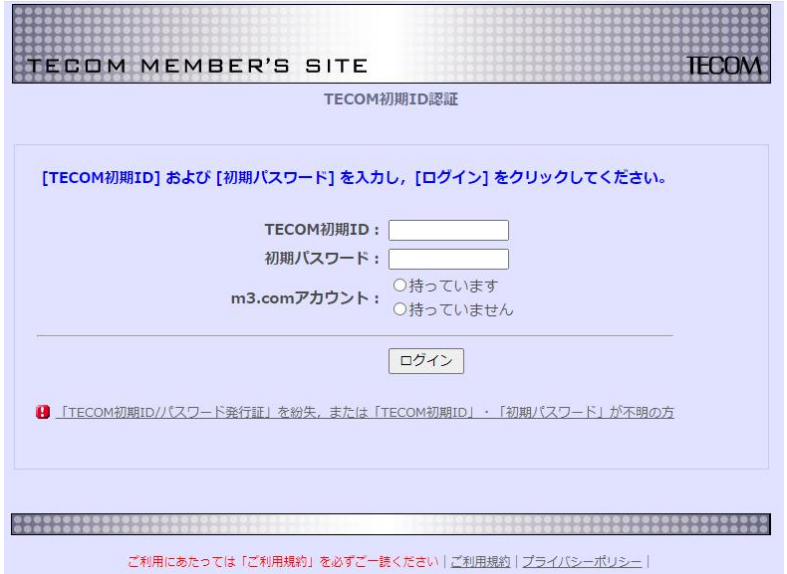

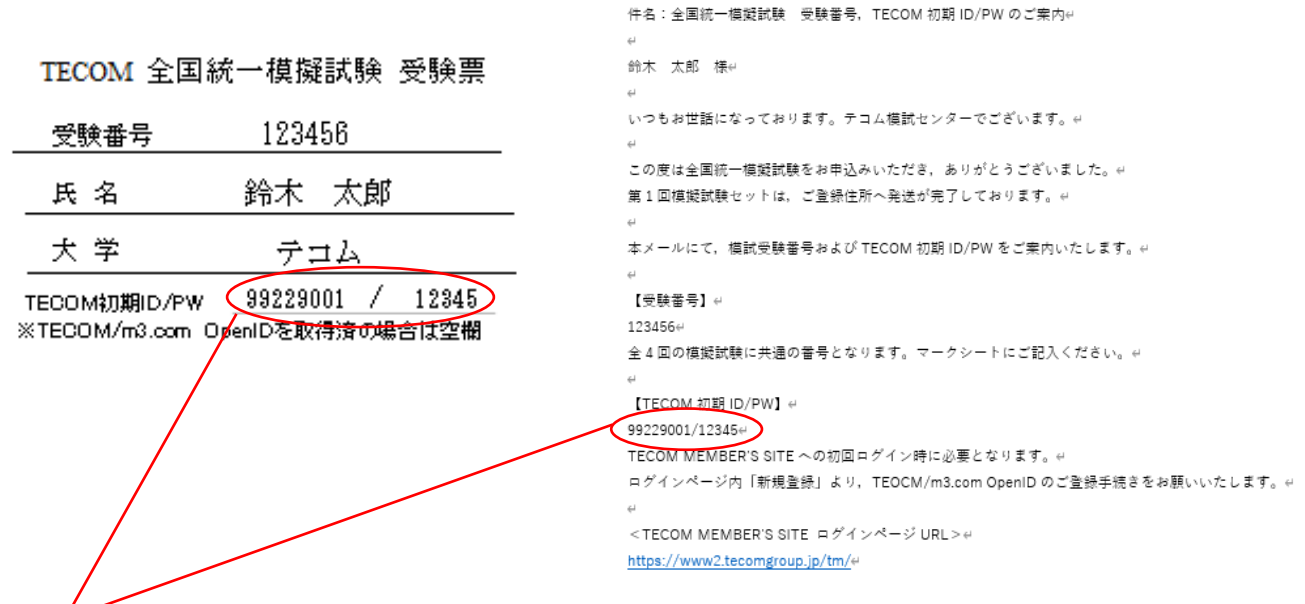

こちらが空欄または「xxxxx」になっている場合は、p.3「■本サイトを一度でもご利用いただいたこ とがある場合■」をご確認ください。

※受験票およびメールのレイアウト等は実際のものと異なる場合がございます。

## 3. **m3.com アカウントをお持ちでない場合**

新規会員登録画面に遷移しますので、必要事項をご入力のうえ、ご登録をお願いいたします。 **m3.com アカウントをお持ちの場合** m3.com OpenID 認証画面となりますので、お持ちの ID・パスワードをご入力のうえ、ログインを

お願いいたします。

- 4. 「○○様として m3.com にログインしています」とお名前が表示されましたら、画面内「TECOM MEMBER'S SITE にログインする」をクリックしてください。
- 5. TECOM MEMBER'S SITE メインメニュー下にご自身のお名前が表示されましたら、ログイン完了 です。

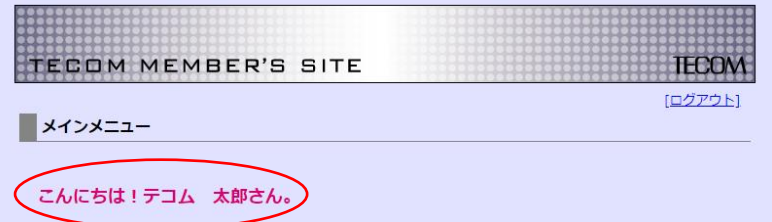

次回以降は、ログインページ内「TECOM/m3.com OpenID でログイン」バナーより、お持ちの ID・ パスワードにてログインしていただけます。

## **■本サイトを一度でもご利用いただいたことがある場合■**

1. ログインページ内「TECOM/m3.com OpenID でログイン」バナーをクリックしてください。

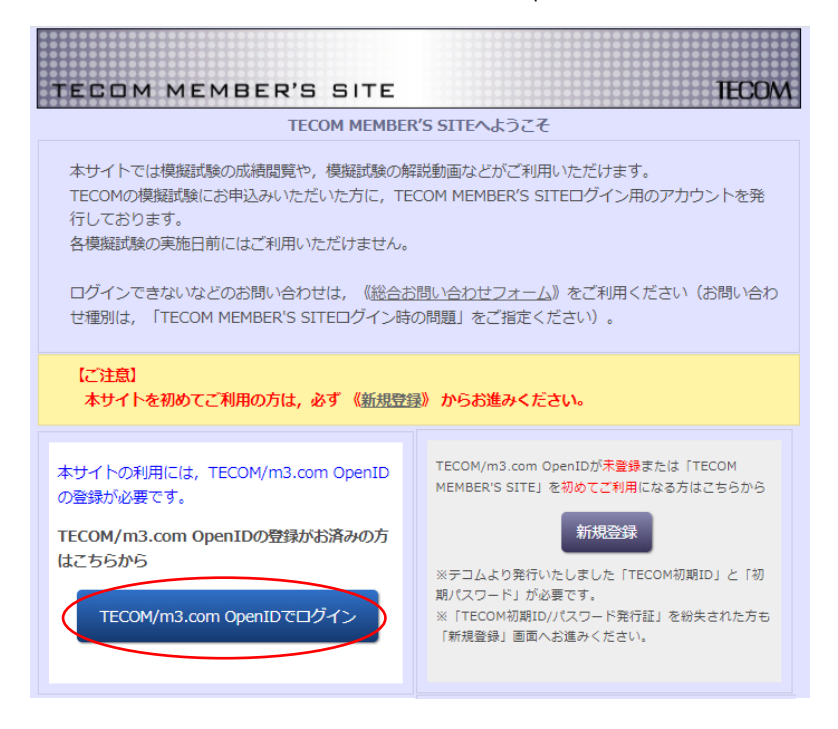

2. お持ちのログイン ID・パスワードを入力し、ログインしてください。 ※ID・パスワードがご不明の場合は、【ID・パスワードをお忘れの場合】より、再設定のお 手続きをお願いいたします。

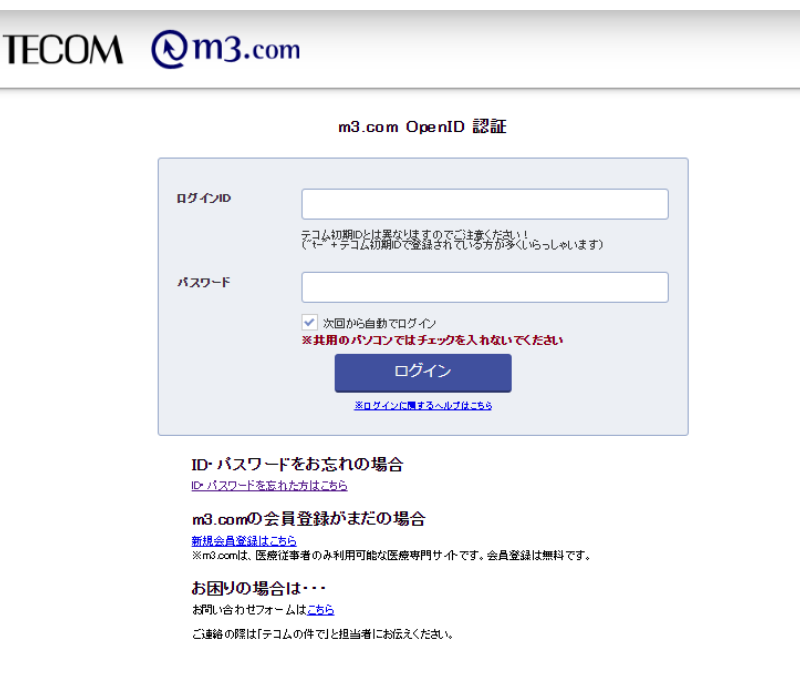

- 3. 「○○様として m3.com にログインしています」とお名前が表示されましたら、画面内 「TECOM MEMBER'S SITE にログインする」をクリックしてください。
- 4. TECOM MEMBER'S SITE メインメニュー下にご自身のお名前が表示されましたら、ログ イン完了です。

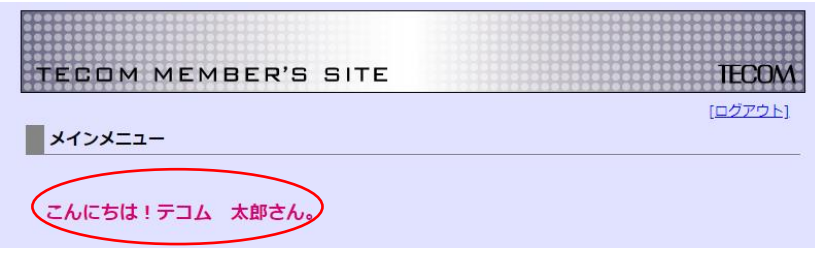

※m3.com Open ID・パスワードにてログイン後に TECOM 初期 ID 認証画面(新規登録画 面)に遷移してしまう場合は、総合お問い合わせフォームより、お問い合わせ内容に下線部 をご入力のうえ、お問い合わせください。その際、お問い合わせ種別は「TECOM MEMBER'S SITE ログイン時の問題」をご指定ください。